### 梱包品を確認してください

お買い上げいただいた商品には下記のものが入っています。お使いになる前に確認してください。万一、不足 していた場合には、お買い上げの販売店にお問い合わせください。

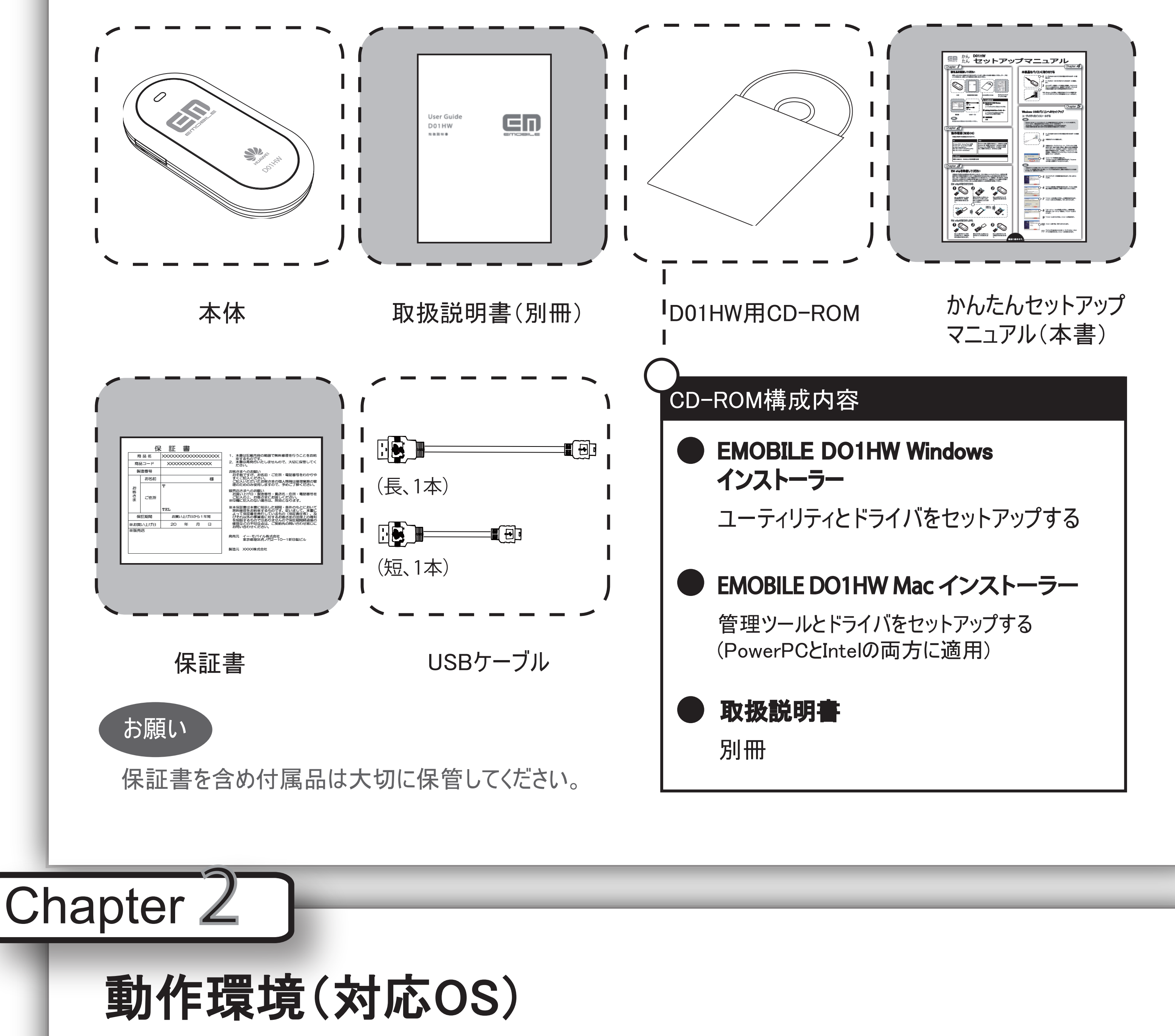

#### 本製品が使用できる環境は次のとおりです。

## Ξn EMOBILE

# DO1HW<br>セットアップマニュアル D01HW

### Chapter

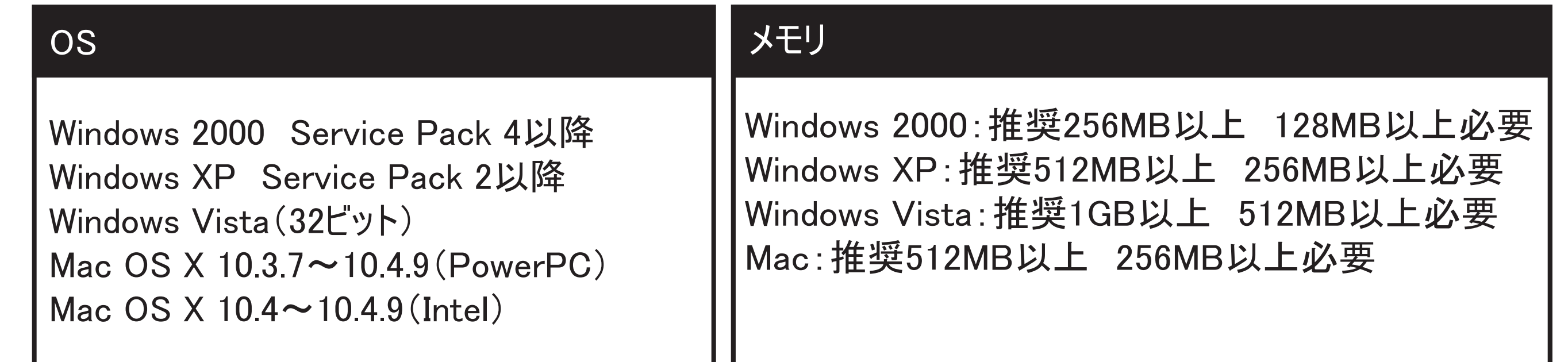

推奨100MB以上 50MB以上の空き容量が必要

### Chapter 5

### EM chipを準備してください

#### ハードディスク

## 本製品をパソコンに取り付ける

かん

たん

本製品をご利用されるお客さまに貸与されているICカードのことをEM chip(エムチップ)といい、お客さまの電 話番号などの情報が記録されています。本製品を使用するためにはEM chipを本製品本体に取り付けてく ださい。EM chipを取り付けていない本製品をパソコンに取り付けても、データ通信は一切できません。また使 用中にEM chipを取り外すと本製品が正常に動作しなくなりますので、本製品をパソコンに接続した状態で は絶対に取り外さないでください。EM chip台紙に記載されている取扱説明も参照してください。

### EM chipの取り付けかた

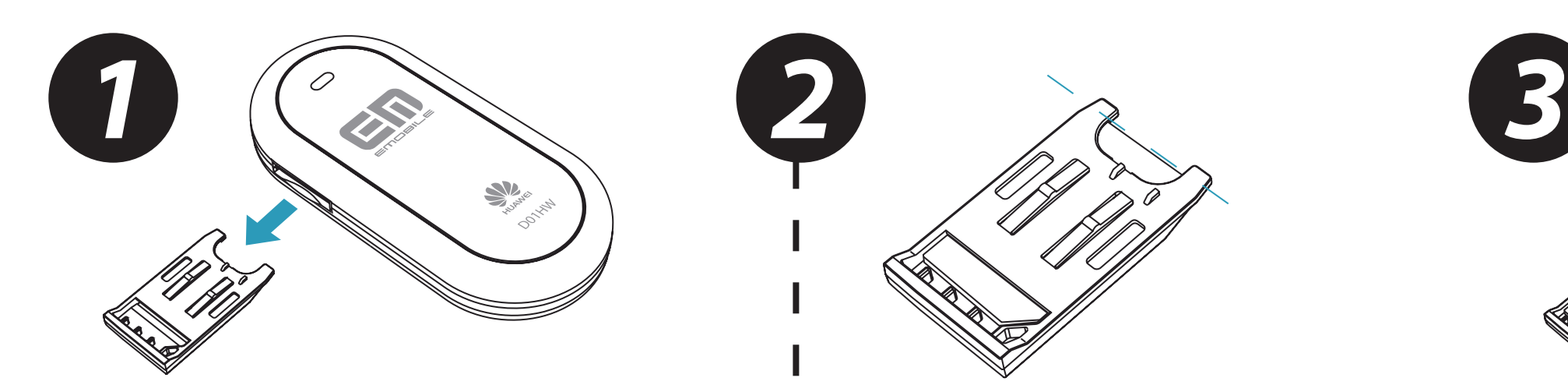

印方向に引いて、本製品 本体から完全に取り出しま

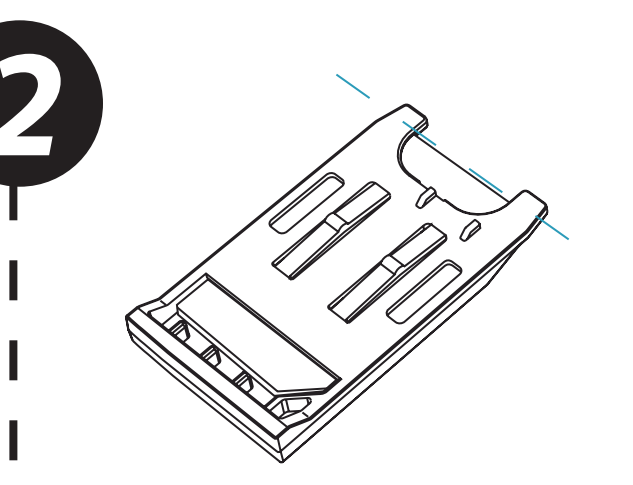

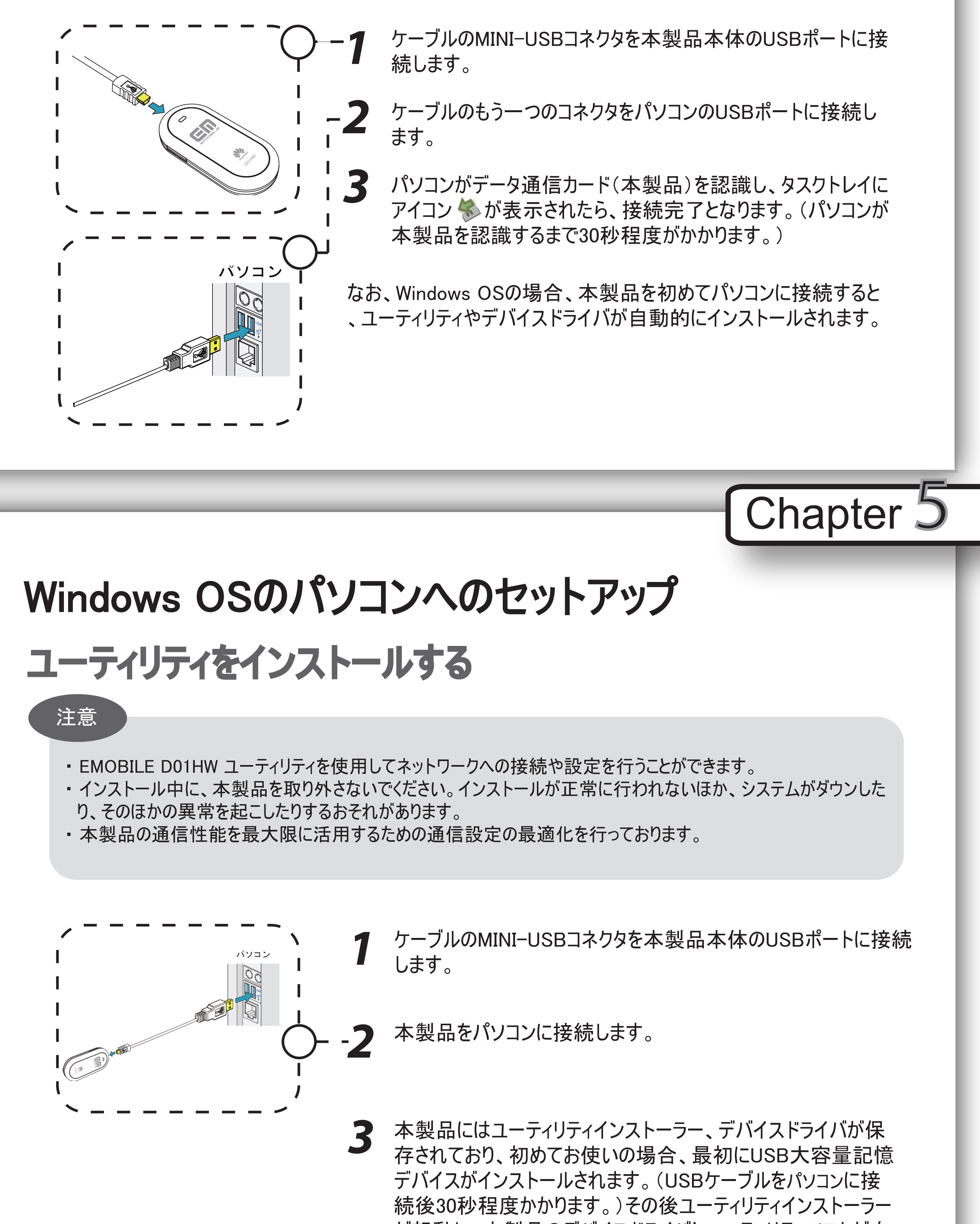

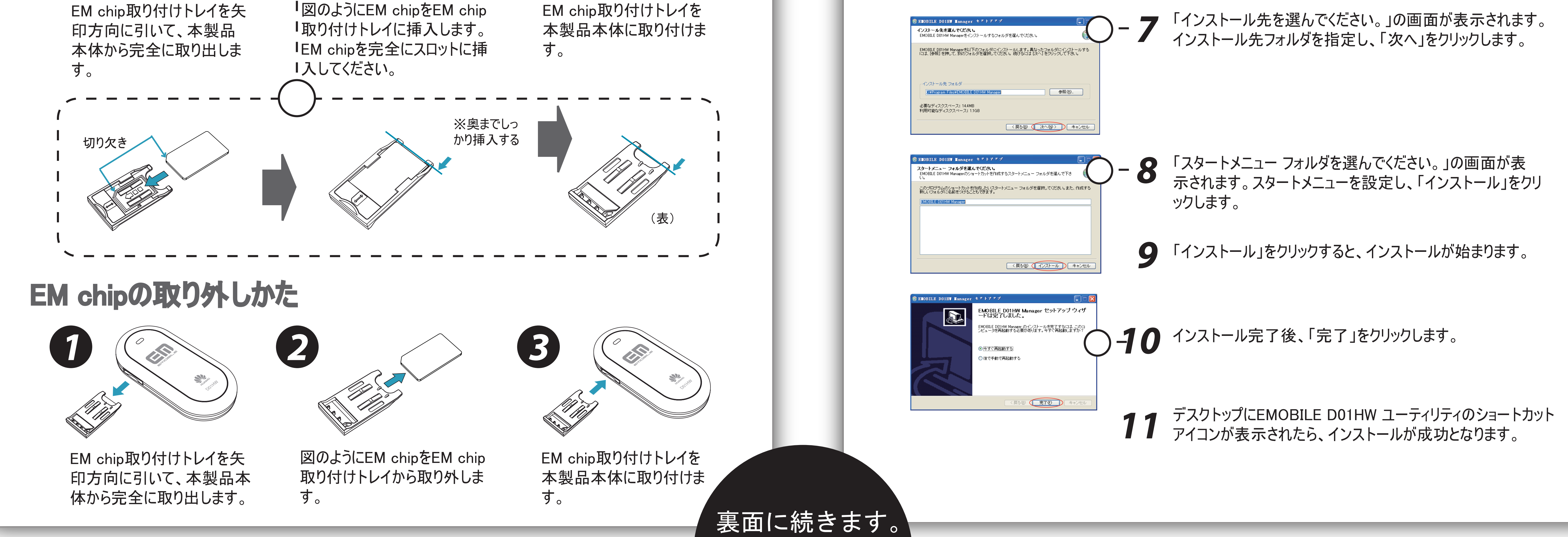

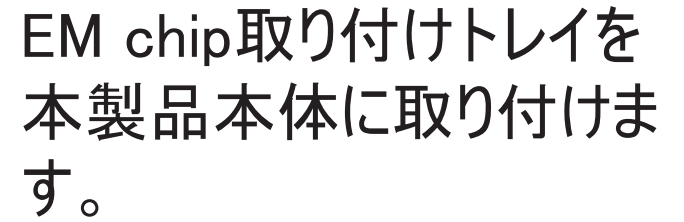

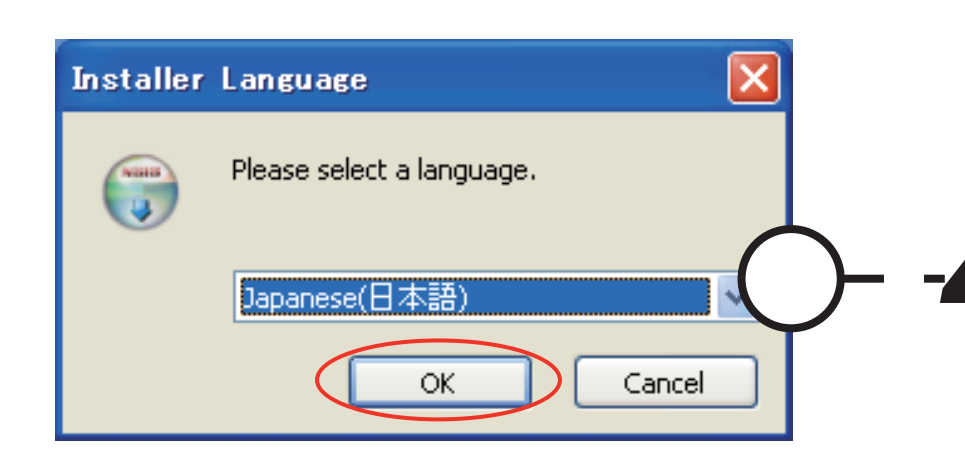

が起動し、本製品のデバイスドライバとユーティリティソフトが自 動的にインストールされます。

Chapter 4

*4* インストーラーが自動的に起動します。 「Installer Language」の画面が表示されます。「Japanese (日本語)」を選択して「OK」をクリックします。

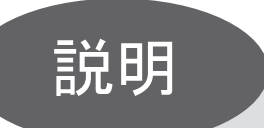

・ 本製品をパソコンに接続してから、パソコンがデバイスを認識するまで30秒程度かかります。 ・ インストーラーが自動的に実行しない場合、「ハードウェアの安全な取り外し」機能で本製品をパソコンから取り 外した後、もう一度取り付けてください。

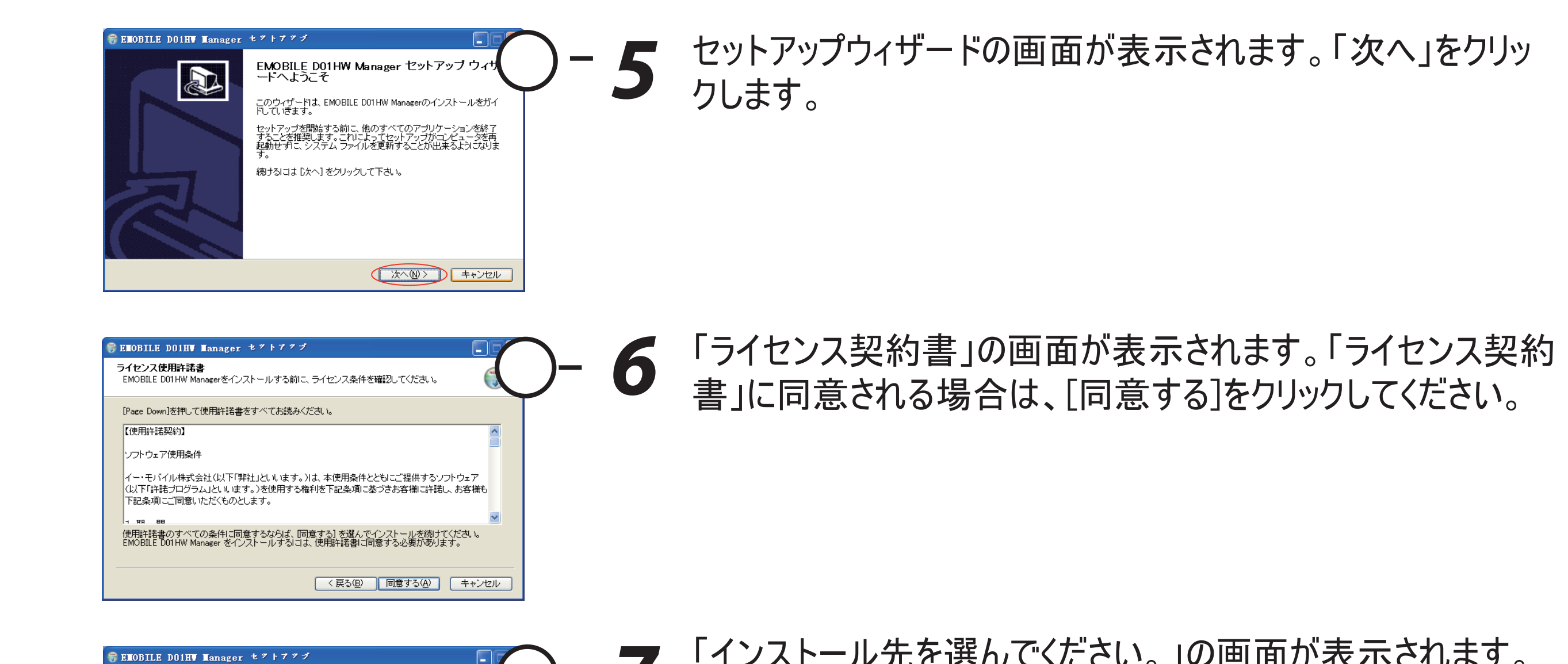

### Windowsダイヤルアップについて

EMOBILE D01HW ユーティリティとドライバのインストール完了後、EMOBILE D01HW ユーティリティが自動 起動します。自動起動しない場合は、一度本製品を取り外して、再度取り付けてください。

また、デスクトップ上の <mark>目ID</mark> をダブルクリックして、EMOBILE D01HW ユーティリティを手動で起動することが きます。

EMOBILE D01HW ユーティリティのメイン画面は下記の通りです。 | ※※◎ | をクリックして、ダイヤルアップ に接続することができます。

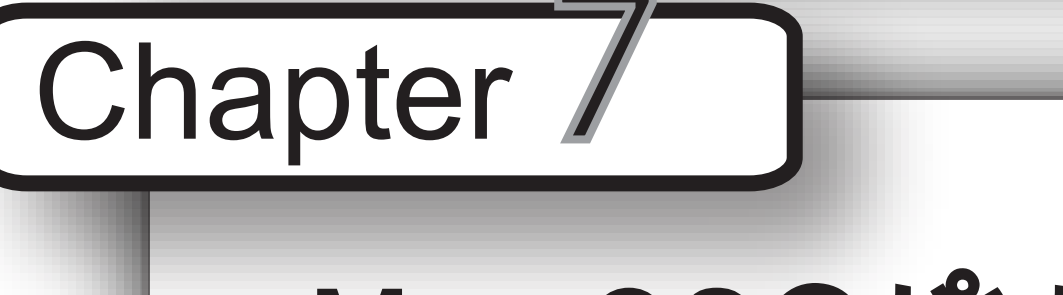

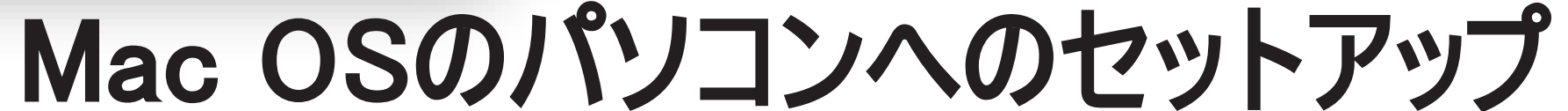

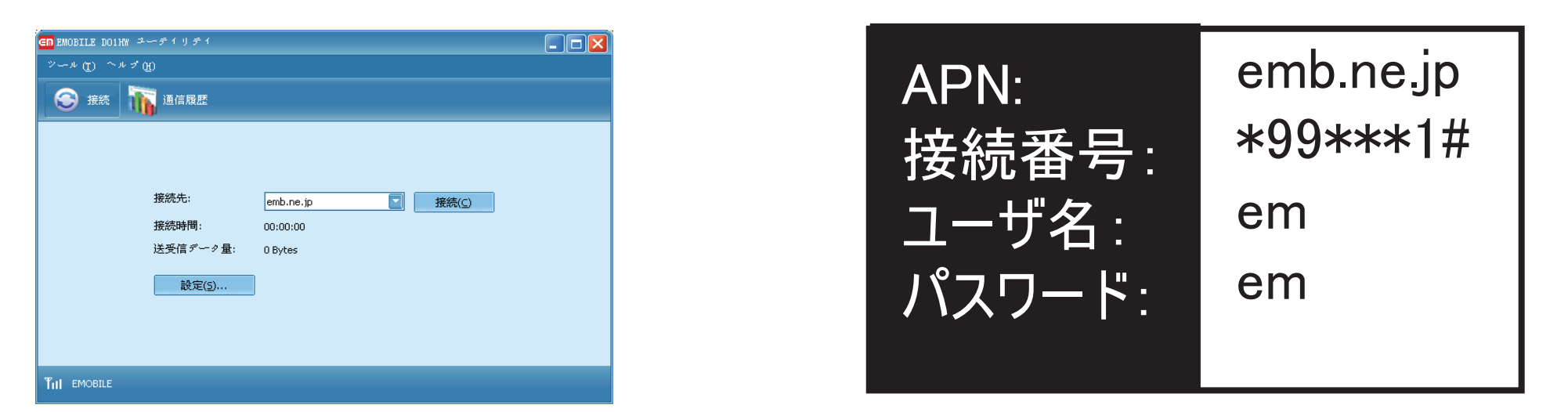

画面中の設定はイー・モバイルが提供するインターネット接続サービスを使用する場合の設定です。他プロ バイダ経由で接続する場合はプロバイダより入手した情報にて設定してください。

#### 説明

・ EMOBILE D01HW 管理ツールをインストールする前に、本製品をパソコンに接続しないでください。 ・ Mac OSにおいては自動インストールをサポートしないため、CD-ROM内のインストールのファイルを手動で実行 する必要があります。

パソコンの電源を投入し、OSを起動します。

- 付属のCD-ROMをCDドライブにセットします。
- デスクトップ上に表示されるCDのアイコン をダブルクリック します。 \EMOBILE\_D01HW\Mac utilityフォルダをダブルクリックすると、 下記ファイルが表示されます。 ・ EMOBILE\_D01HW\_Drv\_App-intel.pkg ・ EMOBILE\_D01HW\_Drv\_App-power.pkg

パソコンのCPUタイプに対応するファイルをダブルクリックします。 CPUがIntelの場合、EMOBILE\_D01HW\_Drv\_App-intel.pkgを、 CPUがPowerPCの場合、EMOBILE\_D01HW\_Drv\_Apppower.pkgをダブルクリックします。 次の画面が表示されますので、画面右下の「続ける」をクリック します。

「インストール先を選択」の画面が表示されます。インストールボリ *5* ュームを選択した後、「続ける」をクリックします。

#### Macintosh HDはお使いになっているハードディスクの名称です。お客さまによって、表示される内容が異なります。

「認証」の画面が表示されます。お使いのMac OSのユーザ名と *7* パスワードを入力して、「OK」をクリックします。

インストールが開始されます。 *8*

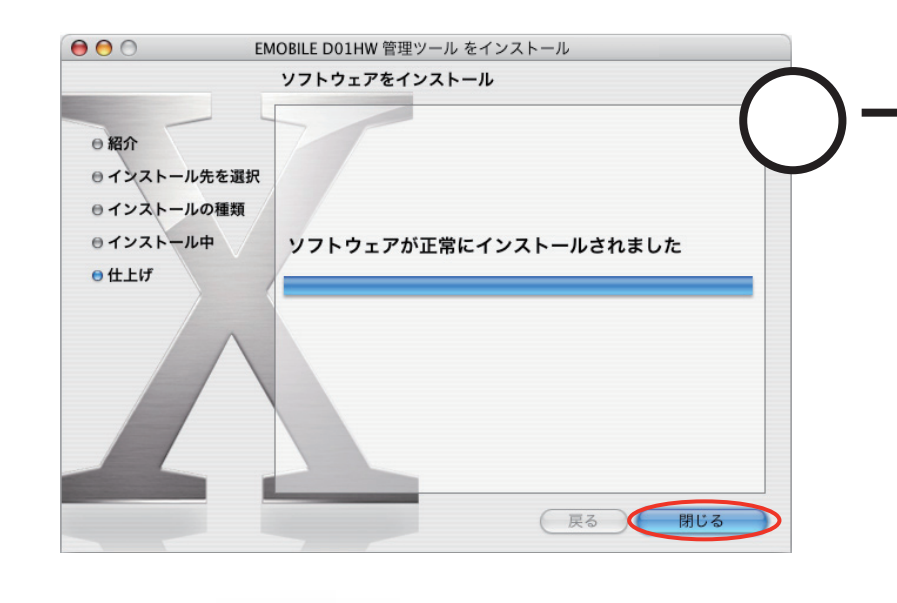

インストール完了後、次の画面が表示されます。「閉じる」をクリ *9* ックすると、セットアップが完了します。

**Chapter 0** 

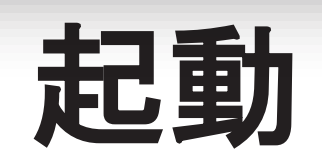

EMOBILE D01HW 管理ツールを起動する前に本体をパソコンに接続してください。 「アプリケージョン」>「EMOBILE D01HW Management Tool」を選択してダブルクリックします。

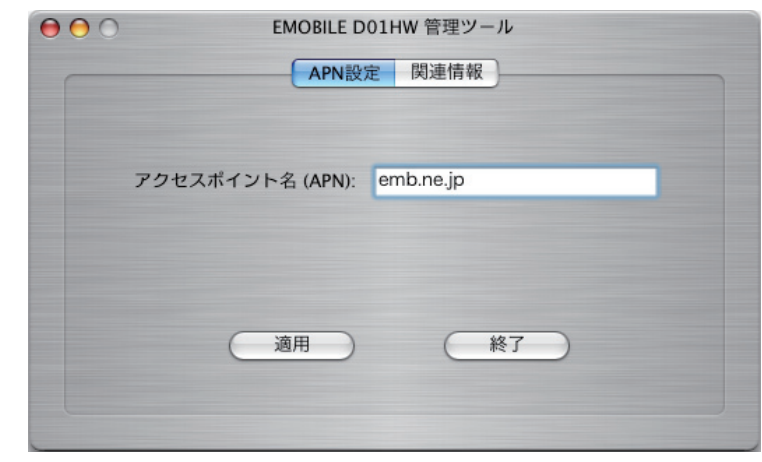

注意

パスワード: em 電話をかける前に発信音を確認す 電話番号: \*99\*\*\*1#  $k - \pi : O \lambda$ ■メニューバーにモデムの状況を表示する 「今すぐ適用」をクリックして上記の設定を保存します。 *5* で更できないようにするにはカギをクリックします。 (アシスタント...) ● 今すぐ適用 「モデム」をクリックして下記のパラメータを設定します。 *6* ・ モデム: 「HUAWEI Mobile Connect – 3G Modem」を選択します。 「モデム内蔵のエラー訂正と圧縮を使用する」を有効にします。 「電話をかける前に発信音を確認する」を無効にします。 ・ ダイヤル 「トーン」を選択します。 ・ スピーカ 「切」を選択します。 ・ 「メニューバーにモデムの状況を表示する」を有効にします。 「今すぐ適用」をクリックして上記の設定を保存します。 *7* Chapter ダイヤルアップについて 「システム環境設定」の完了後、ダイヤルアップにより接続することができます。 ダイヤルアップするには、アプリケーションフォルダの内のインターネット接続をダブルクリックするか、「PPP」内の 「今すぐダイヤル」ボタンを押します。

**HUAWEI Mobile** 

・ イー・モバイルのネットワークを利用する場合は、APNを「emb.ne.jp」に設定してください。また、他プロバイダをお 使いの場合は、ご使用のプロバイダから正確な情報を入手してください。 ・ APNを設定する場合には、まず管理ツールを使って、新たなAPNを入力してから、「システム環境設定」の操作 に従い、システム関連のパラメータを再度設定し直してください。システム環境設定はイー・モバイルのネットワーク を利用する場合も必要となります。

## システム環境設定

#### 起動の作業終了後、下記通りにシステムの関連パラメータを設定する必要があります。

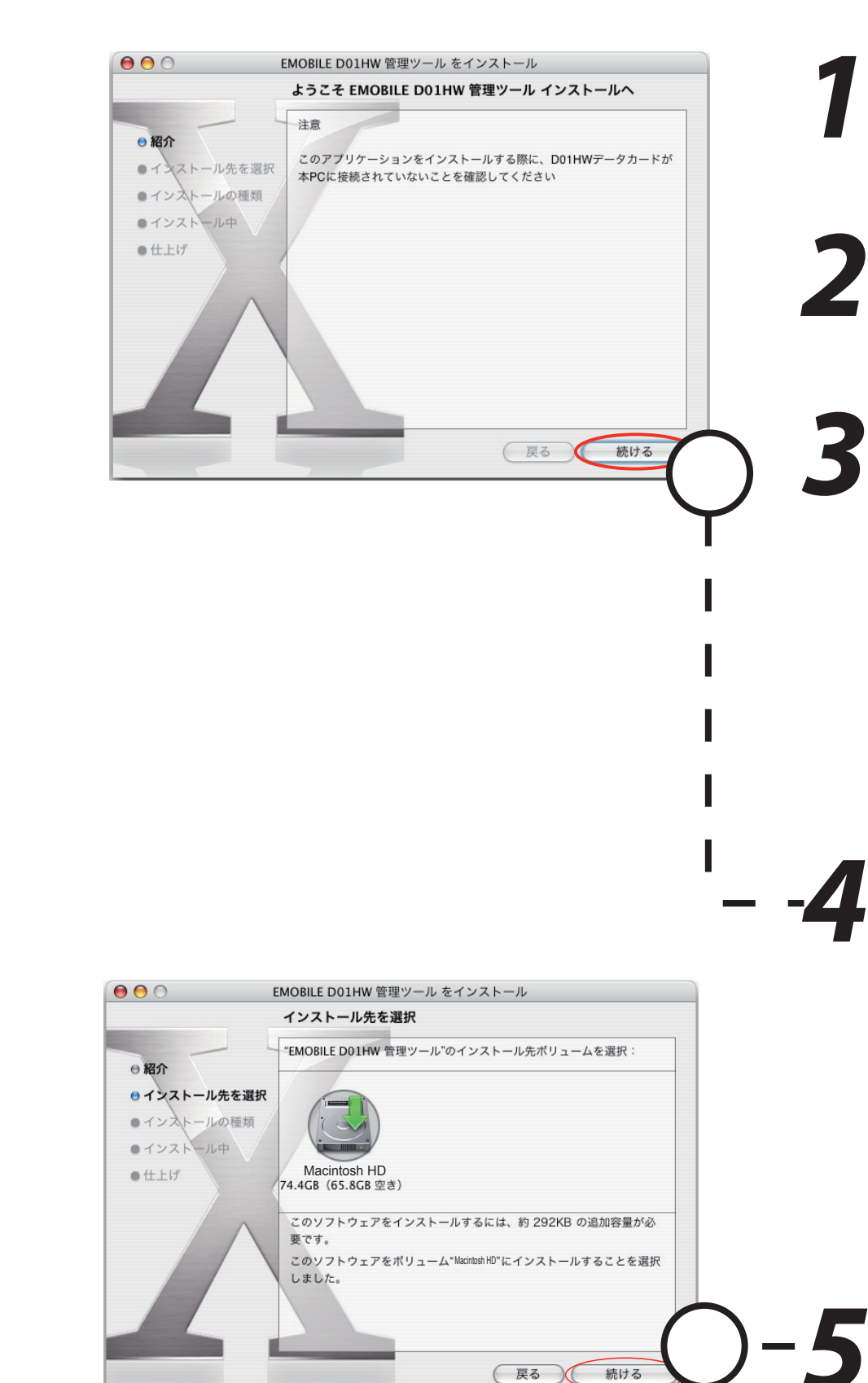

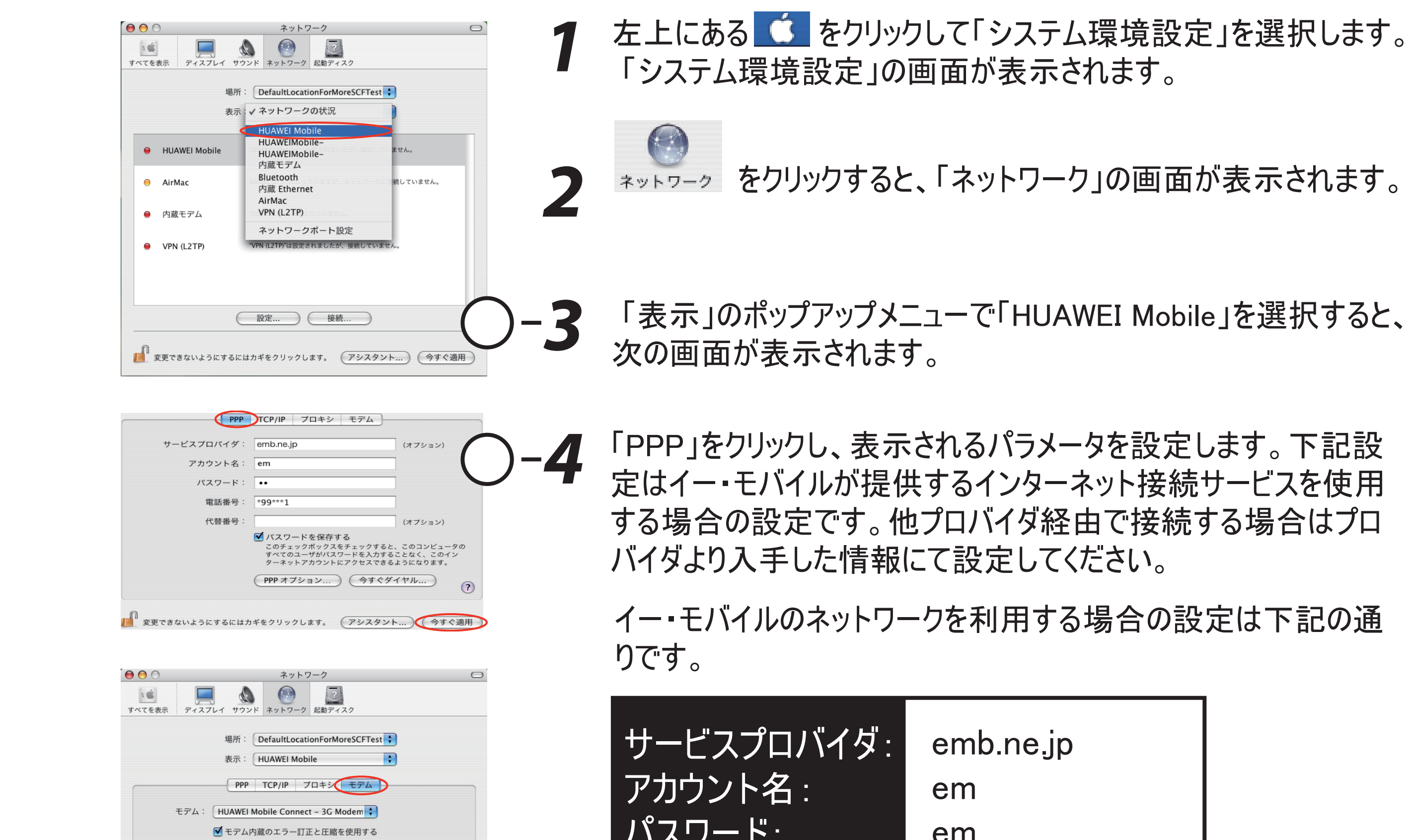

ュー中の「接続解除」をクリックします。 √ 接続中に状況を表示する インターネット接続を開く. 〈 お問い合わせ先 〉 イー・モバイル カスタマーセンター  $0000120 - 736 - 157$ 受付時間 9:00~21:00 (年中無休) ホームページ http://emobile.jp/

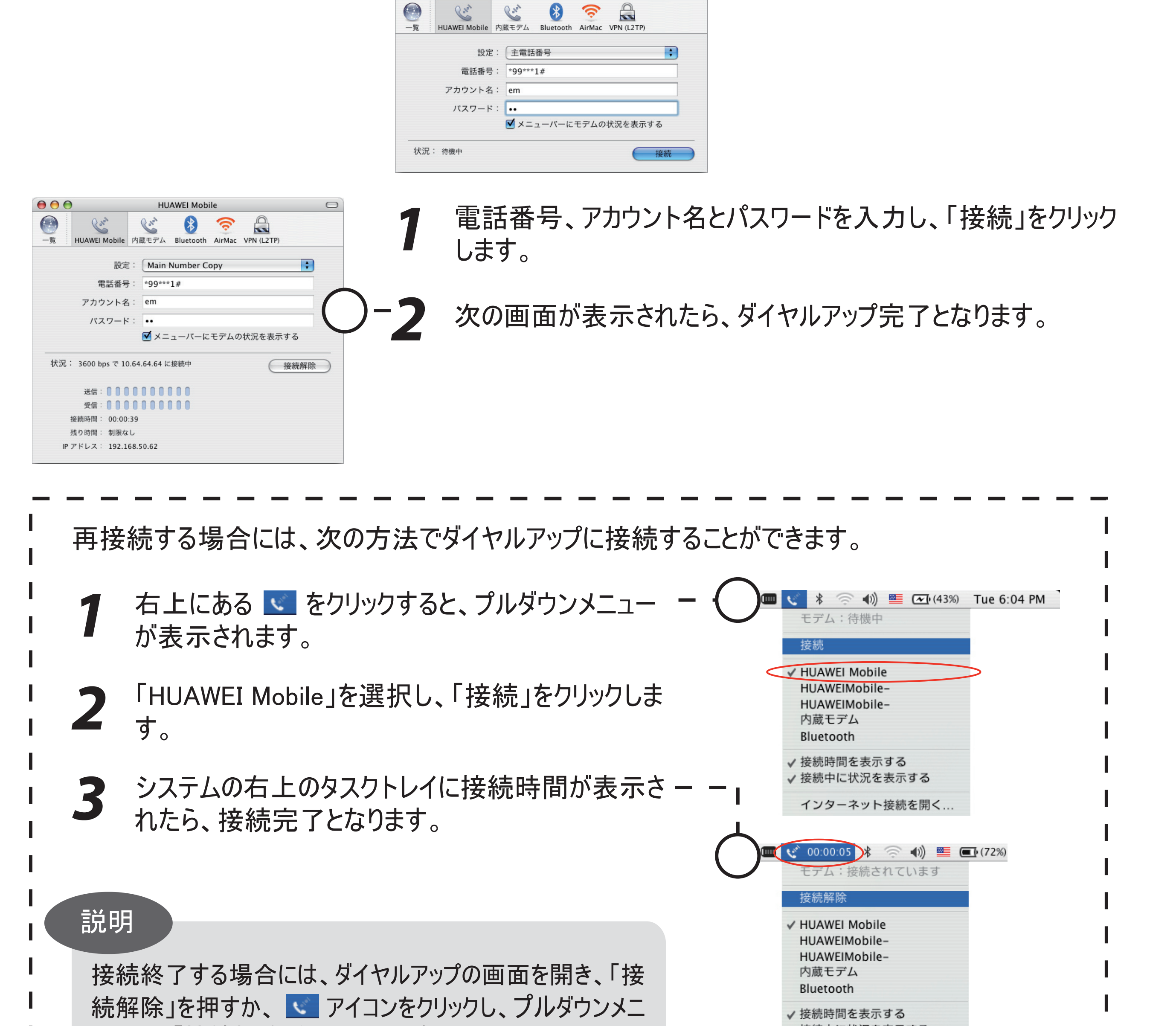

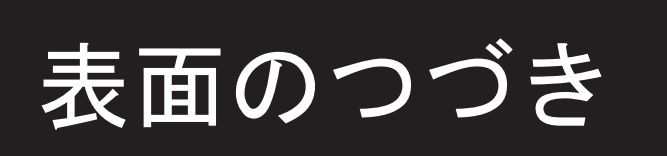

## Chapter **b**

## Chapter

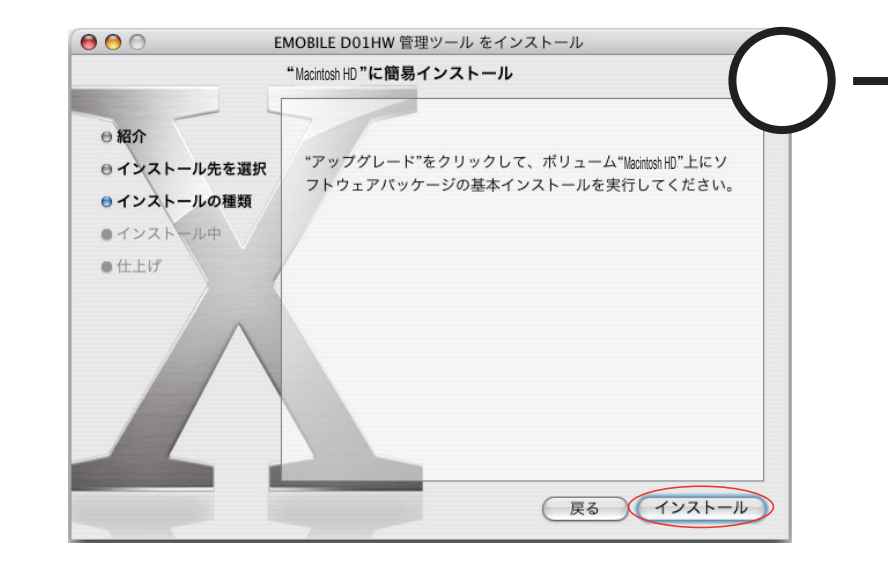

ー 6 「"Macintosh HD"に簡易インストール」の画面が表示されます。<br>「インストール」をクリックします。

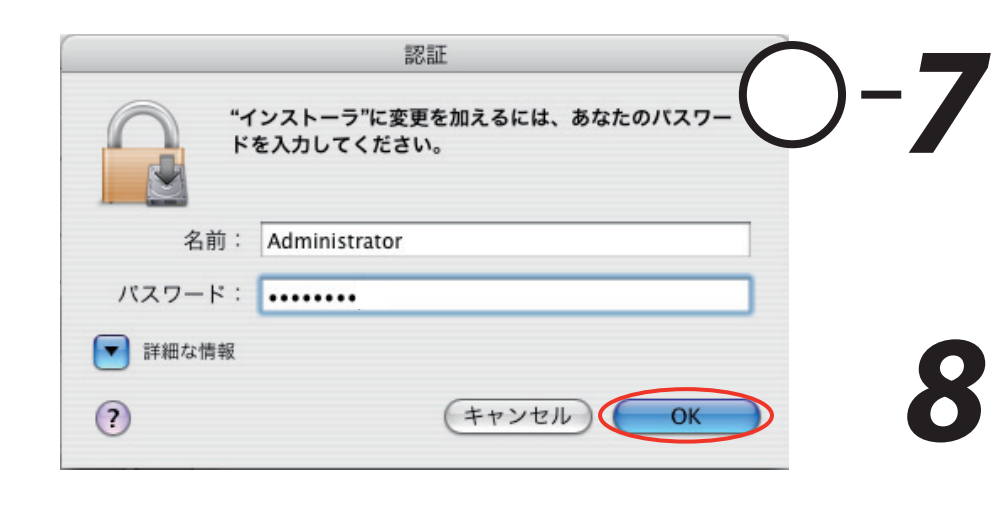